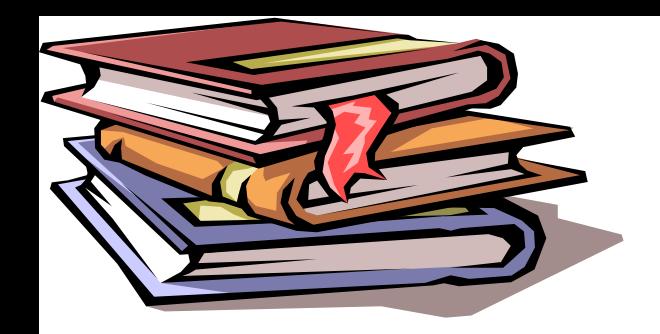

**Trường Đại học Vinh Khoa Công nghệ Thông tin ----------o0o------------**

# **Chương 2 CƠ SỞ DỮ LIỆU TRONG EXCEL**

# NỘI DUNG

- **2.1 Khái niệm cơ sở dữ liệu**
- **2.2 Tạo lập cơ sở dữ liệu**
- **2.3 Sắp xếp dữ liệu**
- **2.4 Trích lọc dữ liệu**
- **2.5 Kiểm tra dữ liệu khi nhập**
- **2.6 Tạo lập báo cáo động với Pivot Table**

### 2.1 Khái niệm cơ sở dữ liệu

- Cơ sở dữ liệu (CSDL) là tập hợp các thông tin, dữ liệu đựơc tổ chức theo cấu trúc hàng, cột để khai thác, truy cập nhanh chóng.
- Dòng đầu tiên dùng để chứa tên vùng tin hay còn gọi là trường (Field) của CSDL. Tên vùng tin phải là kiểu chuỗi và duy nhất.
- Những dòng kế tiếp dùng để chứa nội dung CSDL. Mỗi dòng được gọi là mẩu tin hay bản ghi (Record).

# 2.2. Tạo lập cơ sở dữ liệu

- **Các bước**
	- Nhập tên trường trên một hàng của bảng tính. Các tên trường này (ví dụ Họ Tên, Địa Chỉ, Điện Thoại,...) là các tiêu đề cột của cơ sở dữ liệu. Không để các hàng trắng sau tên trường.
	- Chọn vùng tên trường và định dạng ví dụ chọn chữ đậm, nghiêng hay chọn Font chữ to hơn để làm nổi bật trường với các bản ghi.
	- Nhập các bản ghi (như thông tin từng khách hàng) ngay dưới tên trường, mỗi bản ghi trên một hàng.
- **Chú ý:** Chúng ta vẫn có thể dùng các lệnh bảng tính bình thường để hiệu chỉnh và định dạng cơ sở dữ liệu.

### Cách dùng Form để tạo cơ sở dữ liệu

 Bật thanh công cụ Form: Vào **File/ Options,** xuất hiện hộp thoại:

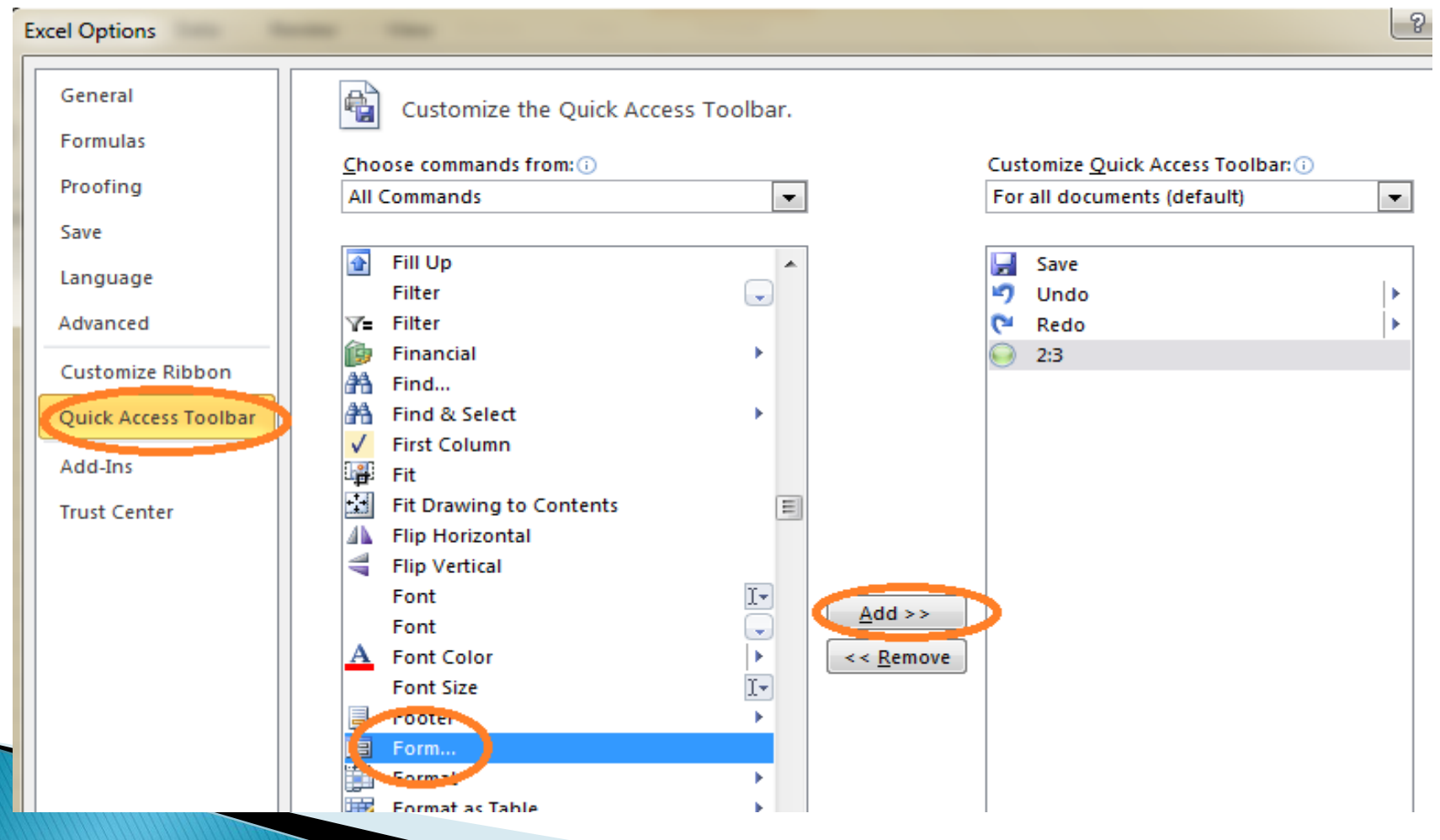

- Chọn mục **Quick Access Toolbar** / **All commands**
- Sau đó chọn mục **Form**.. và **Add** sang phía bên kia
- Chọn **Ok**
- Lúc này trên thanh **Quick Access** đã xuất hiện biểu tượng **Form**
- **Trong file Exel ta có sẵn mẫu các trường trong bảng như sau:** 
	- STT SBD **Họ** tên Khoa
- Bôi đen dòng tiêu đề bảng
- Click biểu tượng Form trên thanh công cụ để nhập dữ liệu

 $\mathbf{K}$   $\mathbf{H}$   $\mathbf{A}$   $\mathbf{A}$   $\mathbf{A}$ 

Hộp thoại nhập dữ liệu:

- + Find Prev: tìm dữ liệu trước đó
- + Find Next: Tìm dữ liệu tiếp theo
- + Criteria: Điều kiện

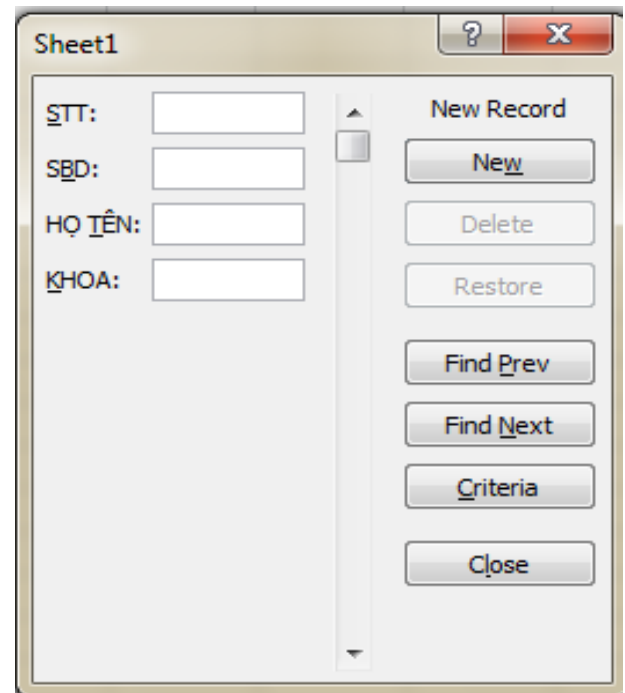

## Chèn một bản ghi

- Tính năng data form cung cấp cách thuận lợi để chèn, xoá và tìm bản ghi. Bạn cũng có thể chèn, xoá trực tiếp trên bảng tính.
- Các bước:
	- 1. Chọn một ô bất kỳ trong CSDL, sau đó gọi **Form**.
	- 2. Nhấn nút **New**, sau đó nhập bản ghi mới vào các hộp văn bản.
	- 3. Lặp lại bước 2 cho mỗi bản ghi mới bạn muốn thêm.
	- 4. Nhấn Close khi kết thúc. Các bản ghi mới được thêm nối đuôi vào CSDL. Bạn có thể sắp xếp lại các bản ghi theo một trật tự khác.
- **Chú ý**: Để không ghi bản ghi vừa nhập, nhấn nút **Restore**.

## **Xoá bản ghi**

- Bạn có thể xoá trực tiếp ngay trên bảng tính hoặc sử dụng data form để tìm đến và xoá một bản ghi cụ thể.
- Các bước
	- 1. Để xoá một bản ghi sử dụng data **form**, chọn một ô bất kỳ trong CSDL; sau đó gọi **Data**, **Form**.
	- 2. Nhấn nút **Find Next** hay **Find Prev** cho đến khi tới bản ghi cần xoá, nhấn **Delete**.
	- 3. Khi một cửa sổ cảnh báo xuất hiện, nhấn **OK** để xoá bản ghi. (Nhớ rằng bạn không thể Undo một bản ghi bị xoá). Nhấn nút **Close** để quay lại bảng tính.
- **Chú ý**: Để xoá trực tiếp một bản ghi từ bảng tính, nhấn chuột phải lên tiêu đề hàng có chứa bản ghi cần xoá và chọn **Delete**.

# Tìm kiếm bản ghi

- Khi cần tìm các bản ghi cụ thể, bạn có thể dùng **data form** để tìm. Chỉ cần nhập tiêu chuẩn tìm kiếm và Excel sẽ tìm các bản ghi thoả mãn tiêu chuẩn.
- Các bước
	- 1. Chọn một ô bất kỳ trong CSDL; sau đó gọi **Form**.
	- 2. Nhấn nút **Criteria**; sau đó nhập tiêu chuẩn cần tìm trong một hay nhiều hộp văn bản. Excel tìm các bản ghi thoả mãn tiêu chuẩn.
	- 3. Nhấn **Find Next** cho đến khi gặp bản ghi cần tìm, để thoát khỏi Form nhấn nút **Close**.

# 2.3. Sắp xếp dữ liệu

- Dùng để sắp xếp dữ liệu tăng dần hoặc giảm dần
- Sắp xếp 1 cột dữ liệu
	- Chọn vùng dữ liệu cần sắp xếp
	- Chọn tab **Home Sort & Filter**
	- Sắp xếp tăng dần: Chọn "Sort A to Z" hoặc "Sort Smallest to Largest"
	- Sắp xếp giảm dần: Chọn "Sort Z to A" hoặc "Sort Largest to Smallest"

# Ví dụ

### Sắp xếp theo 1 cột

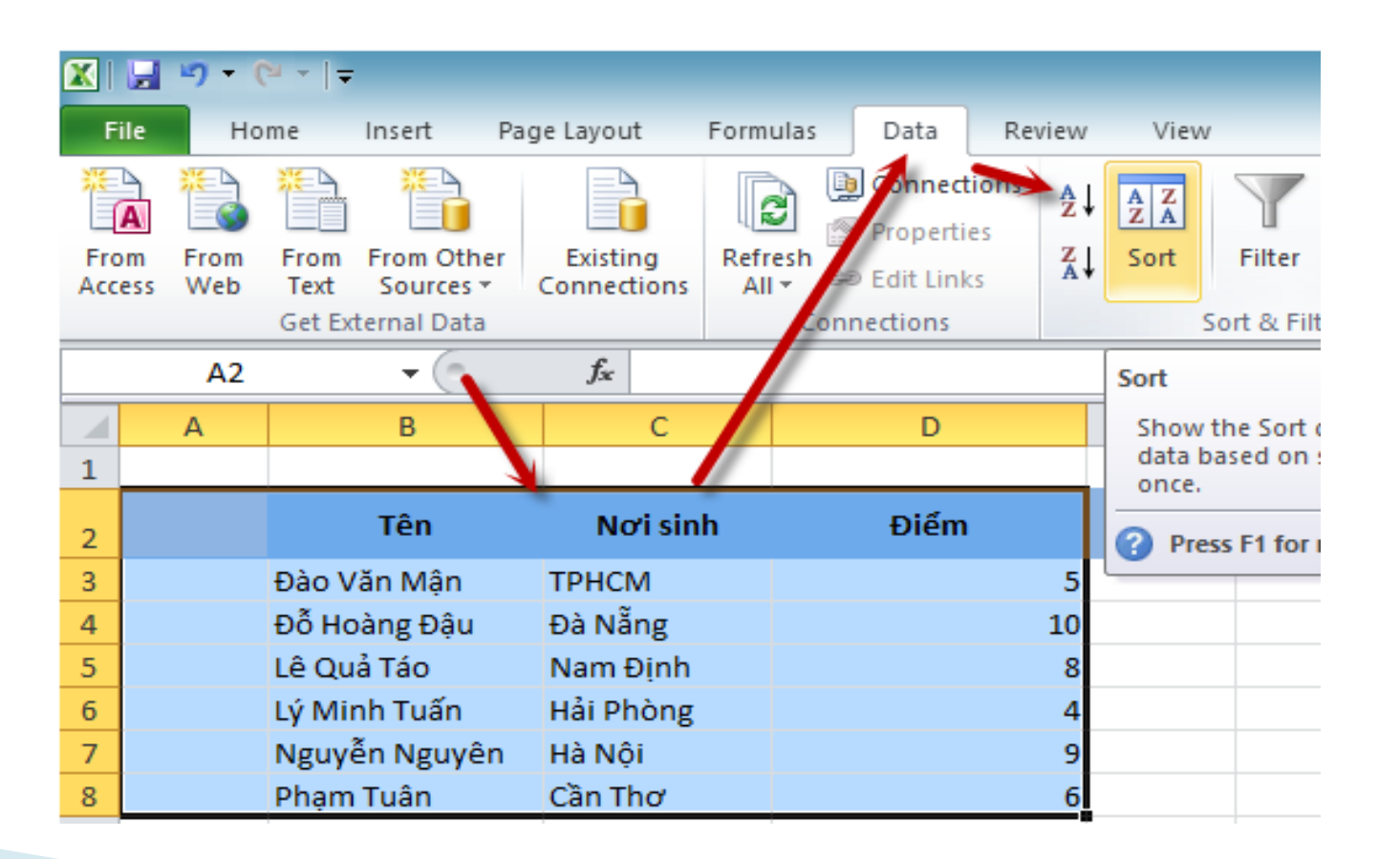

01/10/2015

 Tùy chọn sẽ hiển thị, bạn có thể chọn bất kỳ cột nào để sắp xếp: A to Z là theo thứ tự abc, còn Z to A là ngược lại và OK

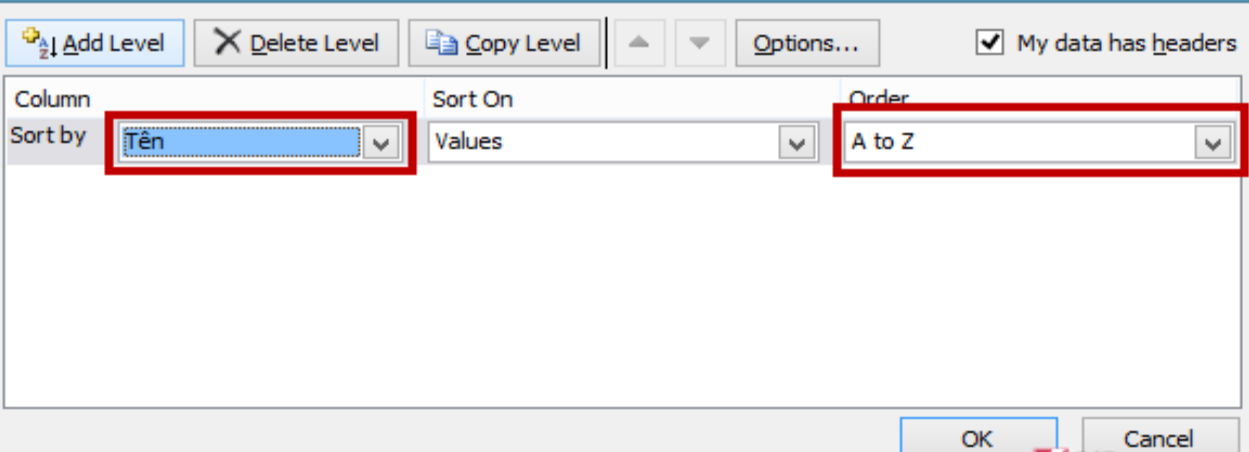

### **Sắp xếp dựa theo nhiều cột**

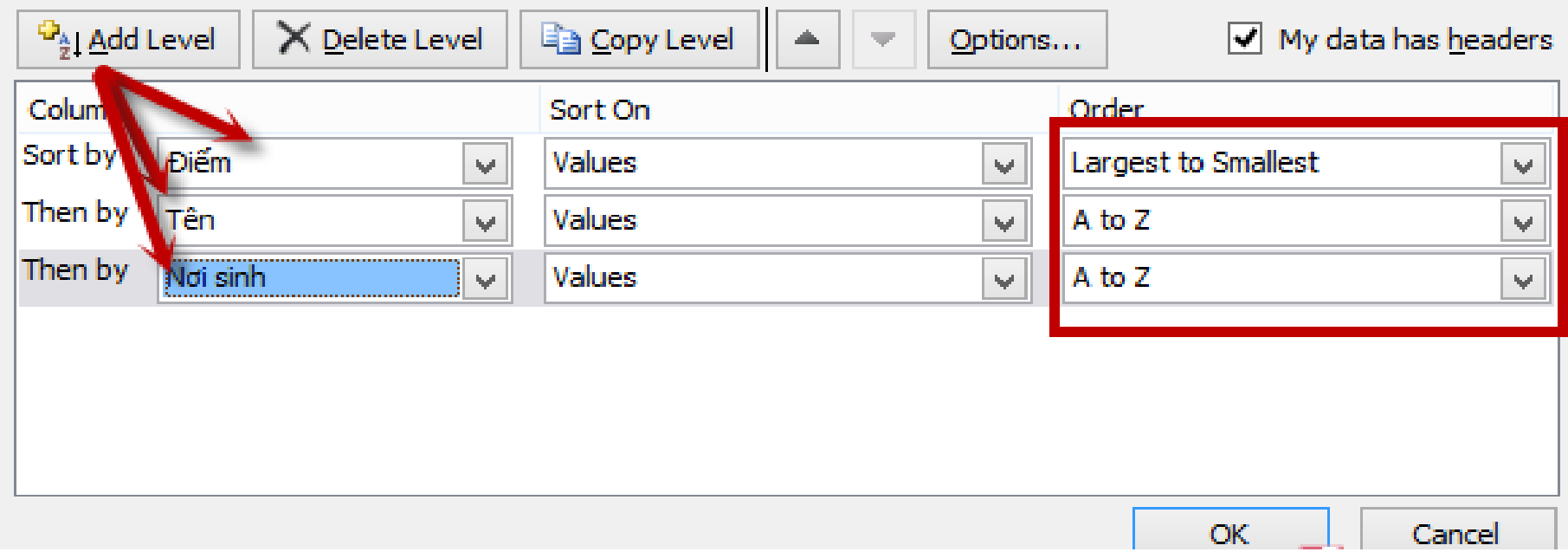

## 2.4. Trích lọc dữ liệu

- Lọc dữ liệu tự động (Filter): Dùng để lọc dữ liệu theo các tiêu chuẩn nào đó
	- 1. Chọn các cột dữ liệu cần lọc
	- 2. Chọn tab **Home**  $\rightarrow$  **Sort** & **Filter**  $\rightarrow$  **Filter**
	- 3. Chọn mũi tên ở các cột dữ liệu để lọc
	- 4. Kích chuột vào đó, có danh sách thả xuống:

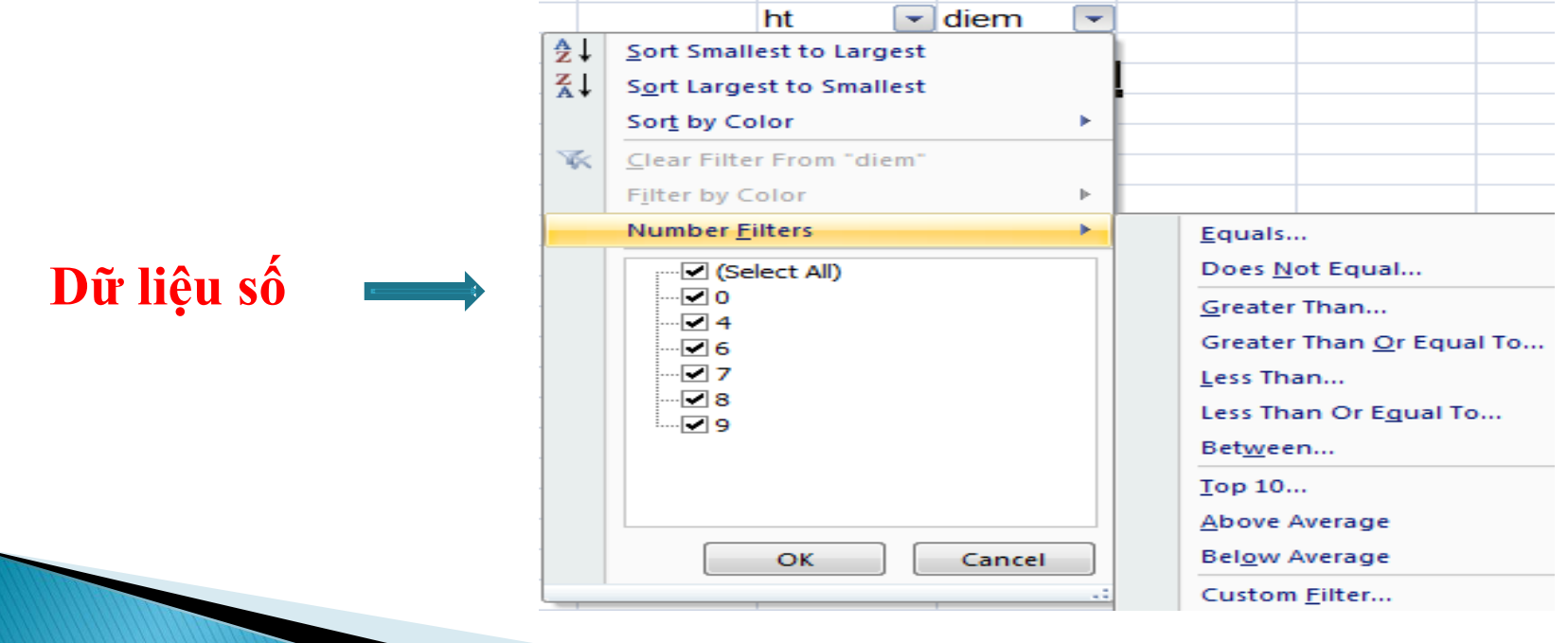

01/10/2015

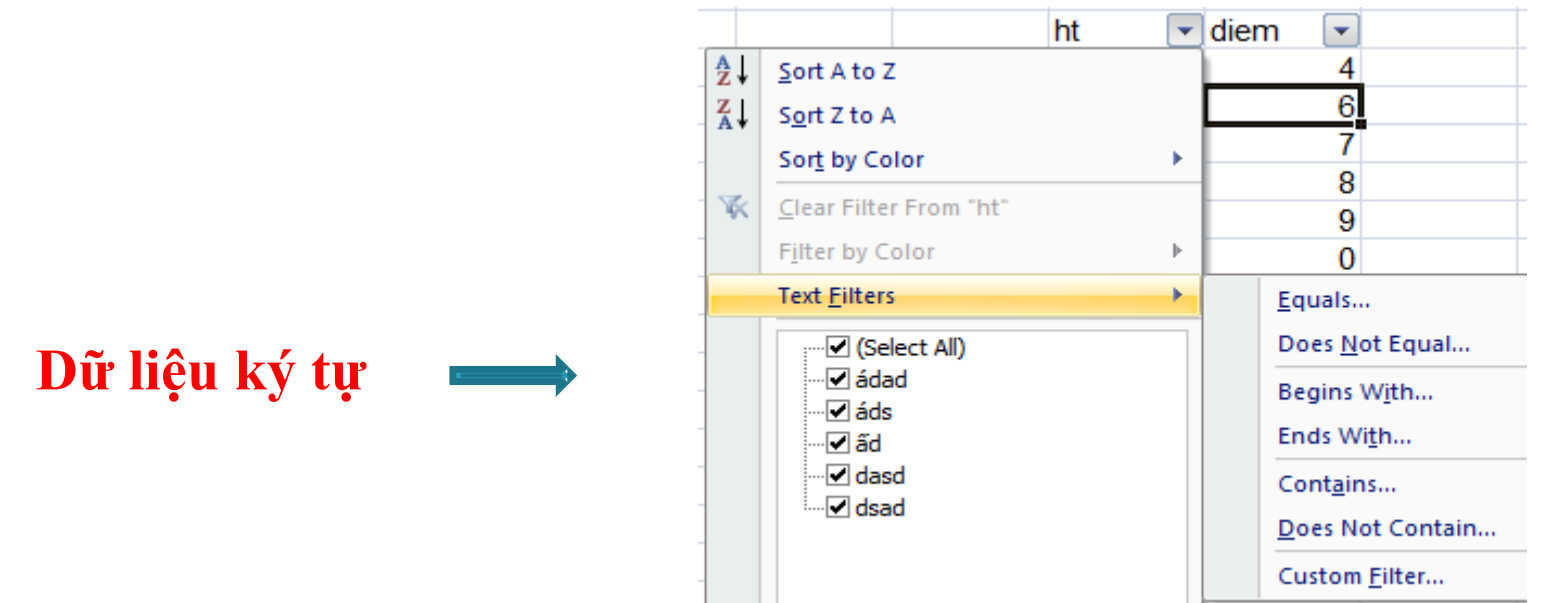

- $\triangleright$  Thứ tự ưu tiên lọc theo các cột từ trái  $\rightarrow$  phải
- Hủy bỏ lọc đã thiết lập
	- Chọn tab Home → Sort & Filter → Filter → Clear

#### <sup>o</sup> **Lọc dữ liệu nâng cao**

- Trích ra các mẩu tin theo các điều kiện chỉ định trong vùng điều kiện được tạo trước
- >Thực hiện:
	- Bước 1: Tạo điều kiện gồm ít nhất 2 hàng
		- 1: Tiêu đề cột điều kiện
		- 2: Giá trị điều kiện
	- Bước 2: **Vào Data -> advanced**
		- Khi đó xuất hiện hộp thoại

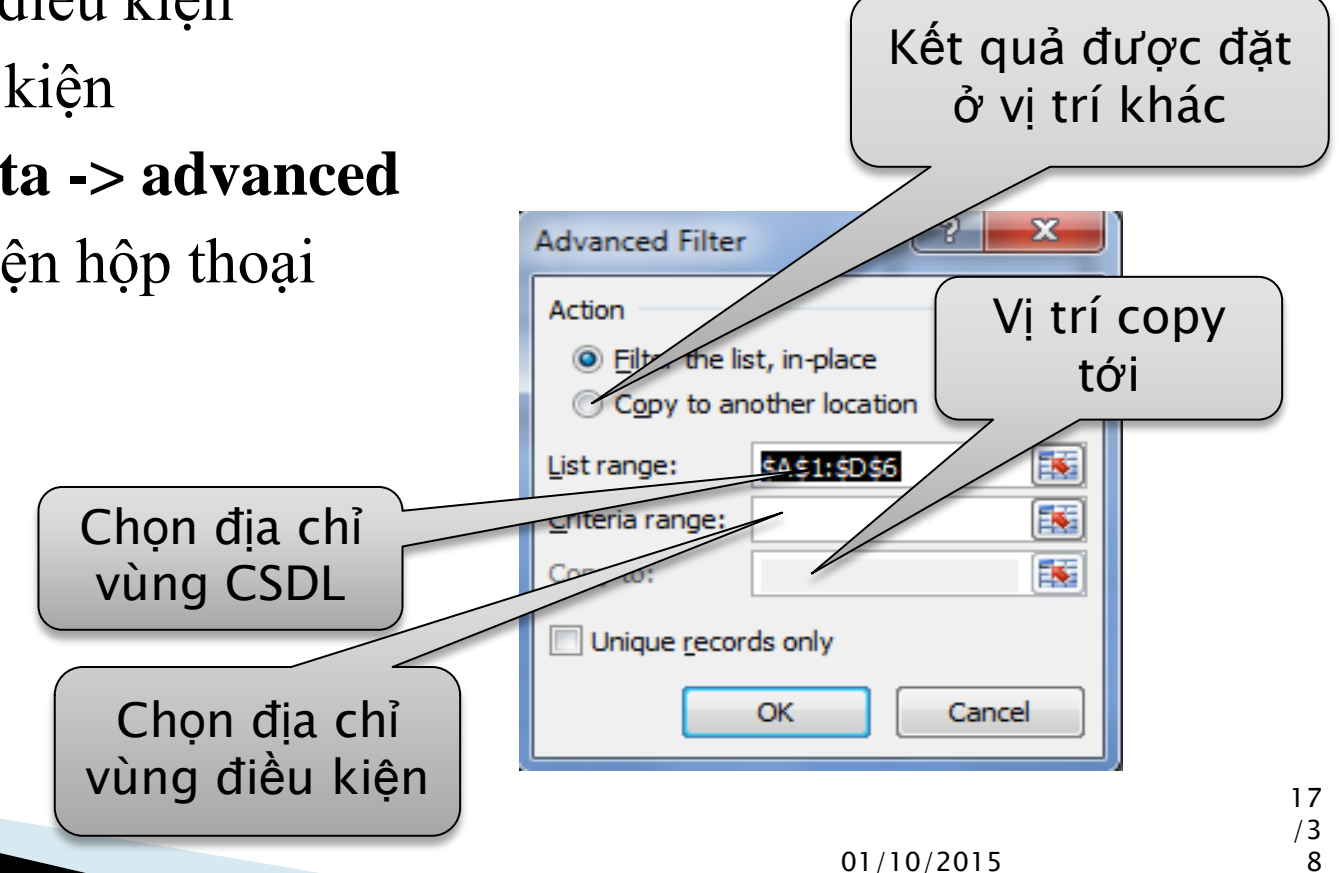

# Ví dụ

#### <sup>o</sup> Trích ra danh sách của người có địa chỉ ở Hà Nội

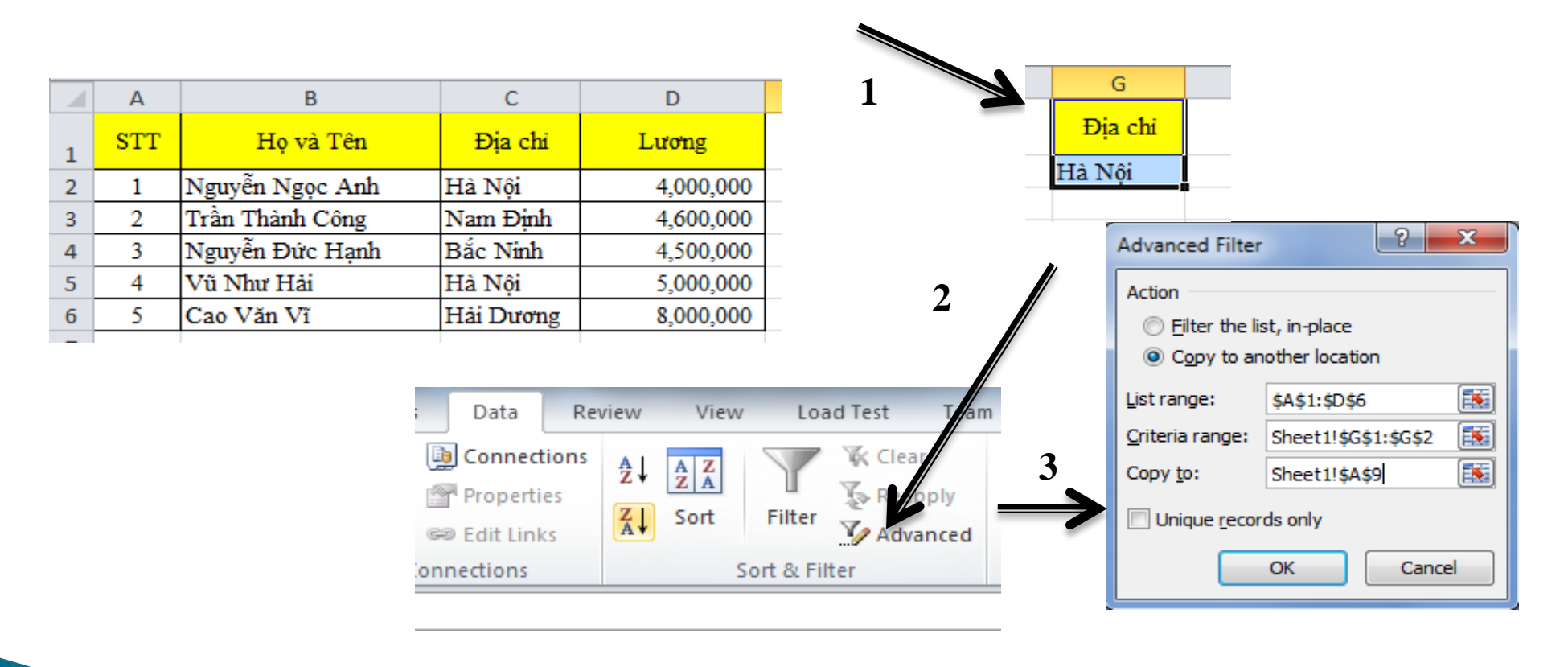

# 2.5. Kiểm tra dữ liệu trước khi nhập

- Mục đích: Kiểm tra dữ liệu nhập vào một ô thỏa mãn điều kiện theo danh sách.
- 1. Tạo bảng điều kiện và bảng cần nhập dữ liệu
- 2. Đặt tên cho các trường ở bảng điều kiện
- 3. Vào Data/ Data Validation, chọn Data Validation

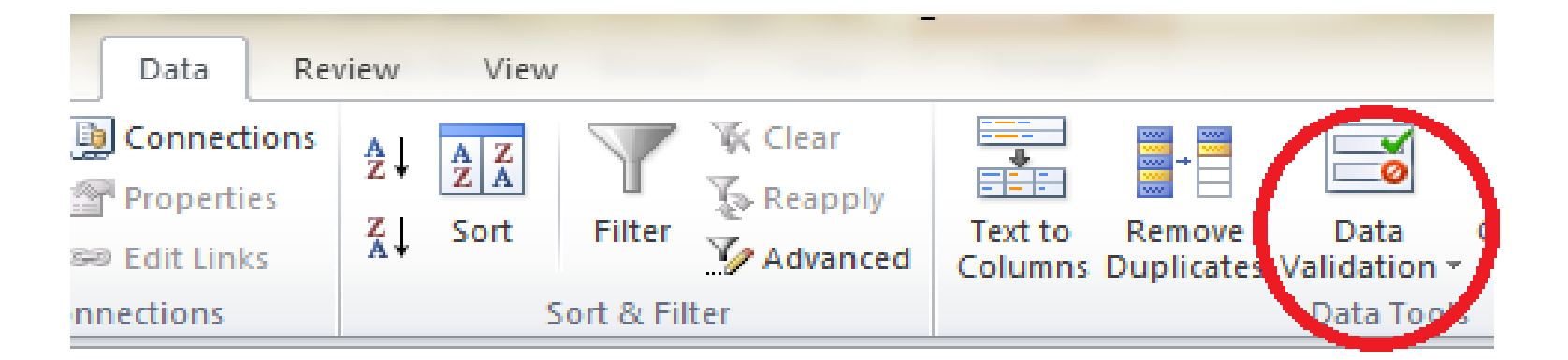

- Xuất hiện hộp thoại:
- Allow: Chọn mục List
- Source: Nhập điều kiện

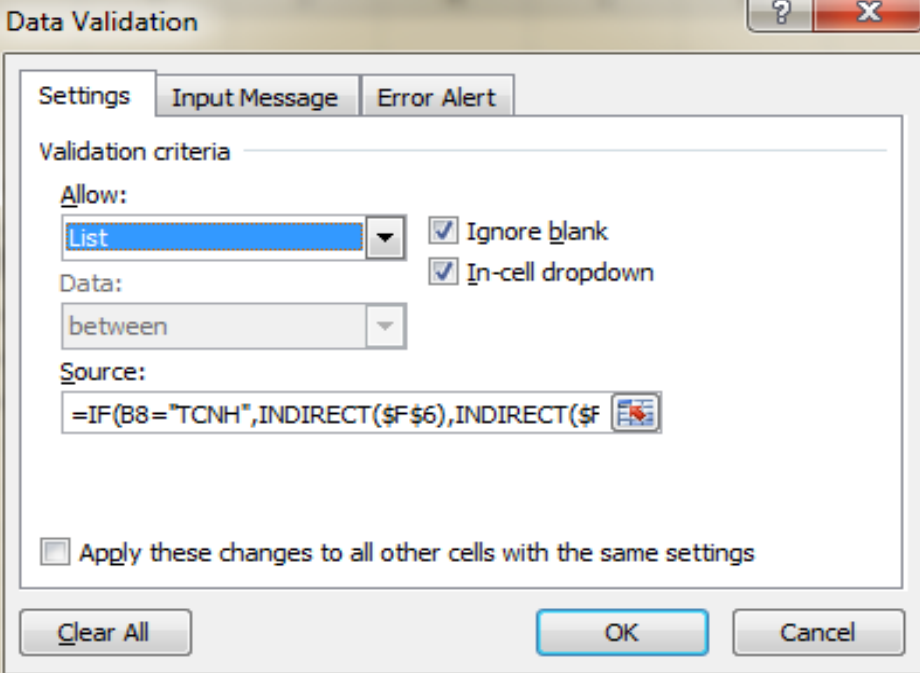

### 01/10/2015

# Kiểm tra điều kiện dữ liệu

### **Firmally** Trong mục Settings:

- Any value: nhập dữ liệu bất kỳ
- Whole number: số nguyên
- Decimal: Số thập phân
- List: dạng danh sách
- Date: Ngày tháng
- Input Message: Thay đổi nội dung thông báo
- Error Alert: Thay đổi nội dung báo lỗi nhập

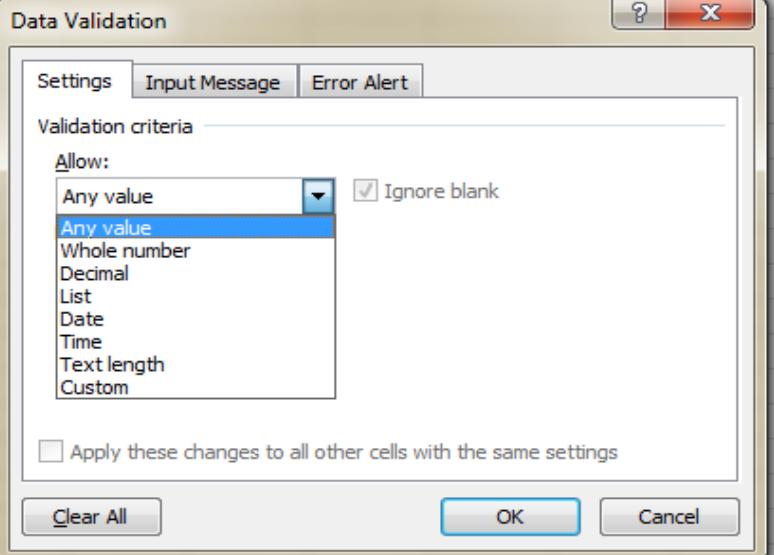

### Ví dụ: Cho bảng sau

 Yêu cầu nhập thông tin vào bảng 1 dựa vào các điều kiện bảng 2, sử dụng kiểm tra dữ liệu nhập vào:

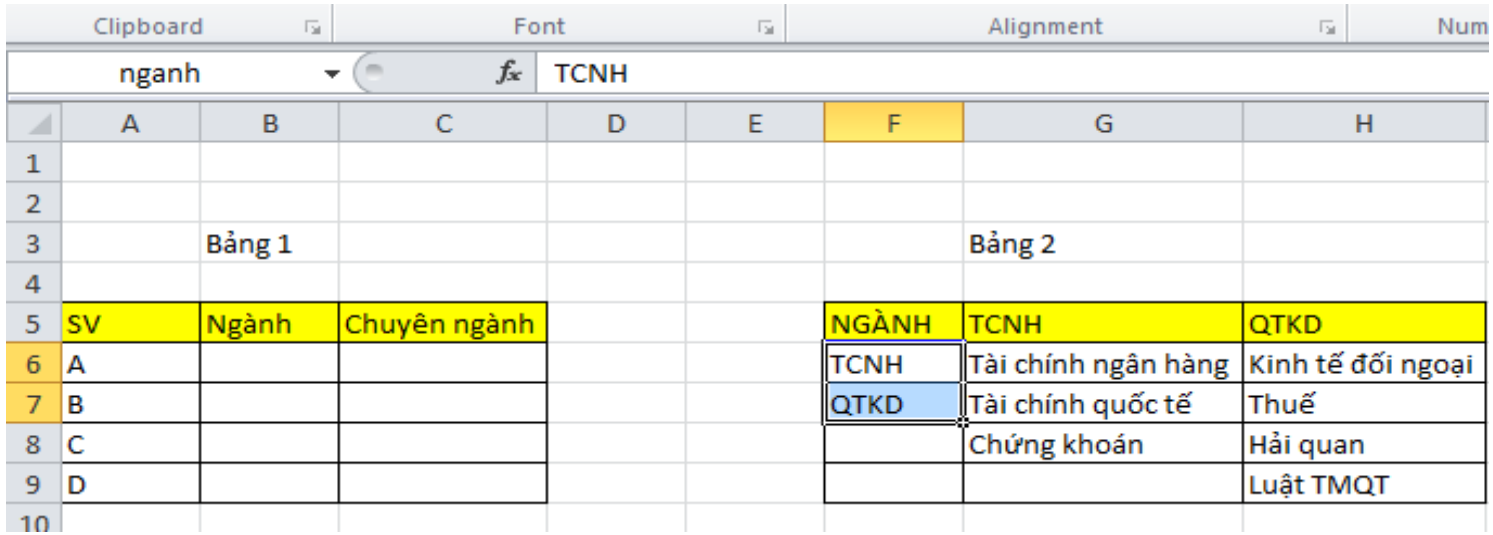

**B1**: Bôi đen ô F6 và F7, sau đó đặt tên cho 2 ô trên thanh địa chỉ, ví dụ: ngành

**B2**: Bôi đen ô từ G6 đến G8, đặt tên cho ô trên thanh địa chỉ, ví dụ: **TCNH** 

**B3**: Bôi đen ô từ H6 đến H9, đặt tên cho ô trên thanh địa chỉ, ví dụ: QTKD

**B4**: Bôi đen vùng cần điền từ B6 đến B9 (cột Ngành), vào Data/ Data Validation, xuất hiện hộp thoại:

- **Allow: Chọn List**
- Source: gõ dấu =, sau đó bôi đen vùng từ F6 đến F7 (hoặc gõ vào chữ ngành)

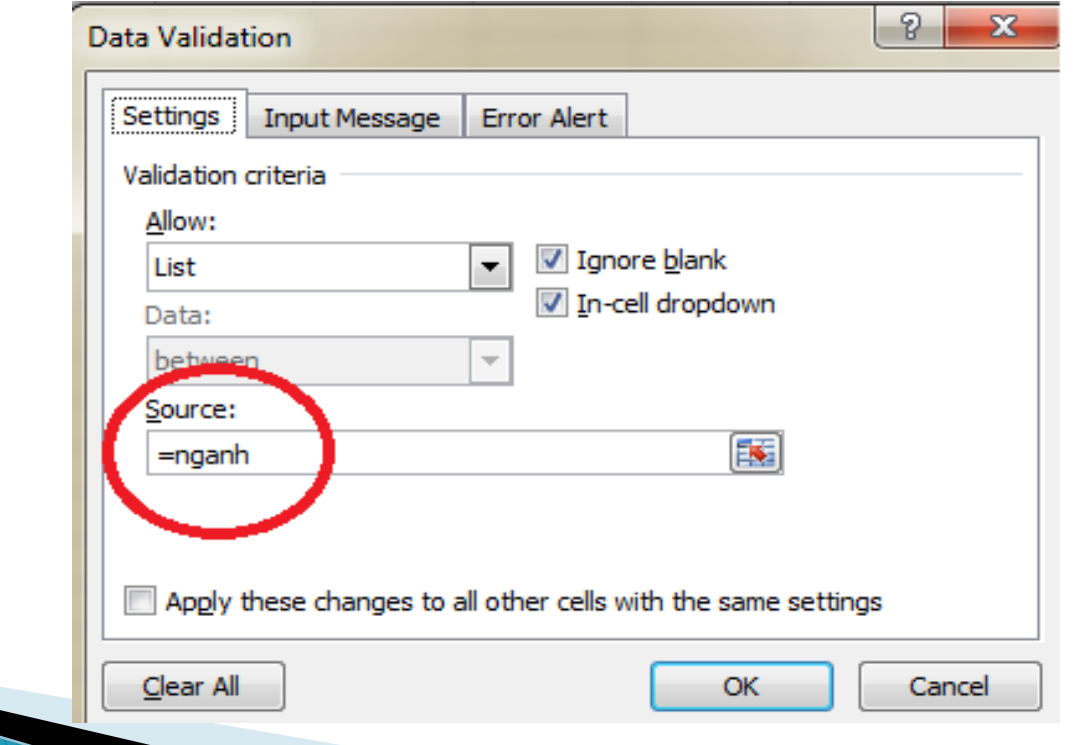

- **B5**: Bôi đen vùng cần điền từ C6 đến C9 (cột Chuyên ngành), vào Data/ Data Validation, xuất hiện hộp thoại:
- ▶ Trong Allow, chọn List
- Gõ vào trong phần **Source**
- $\blacktriangleright$  =if(b6="TCNH",indirect(\$f\$6),indirect(\$f\$7))

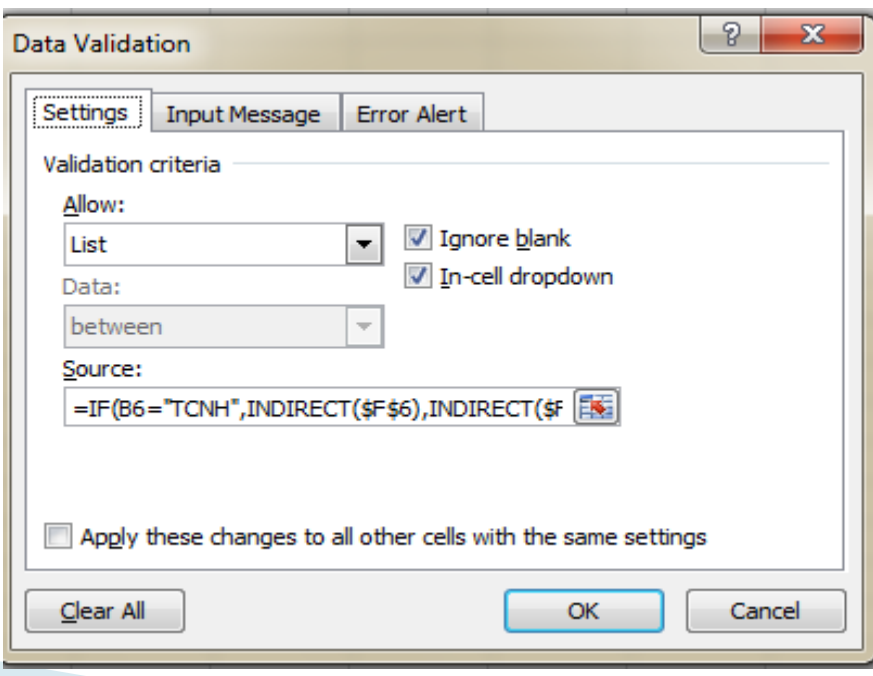

## Ví du 2

- Kiểm tra dữ liệu nhập vào ô A3 thỏa mãn điều kiện là 1 số nguyên trong khoảng từ 30 đến 60.
- Kiểm tra dữ liệu nhập vào ô B3 thỏa mãn điều kiện là 1 số nguyên ngoài khoảng khoảng từ 30 đến 60.

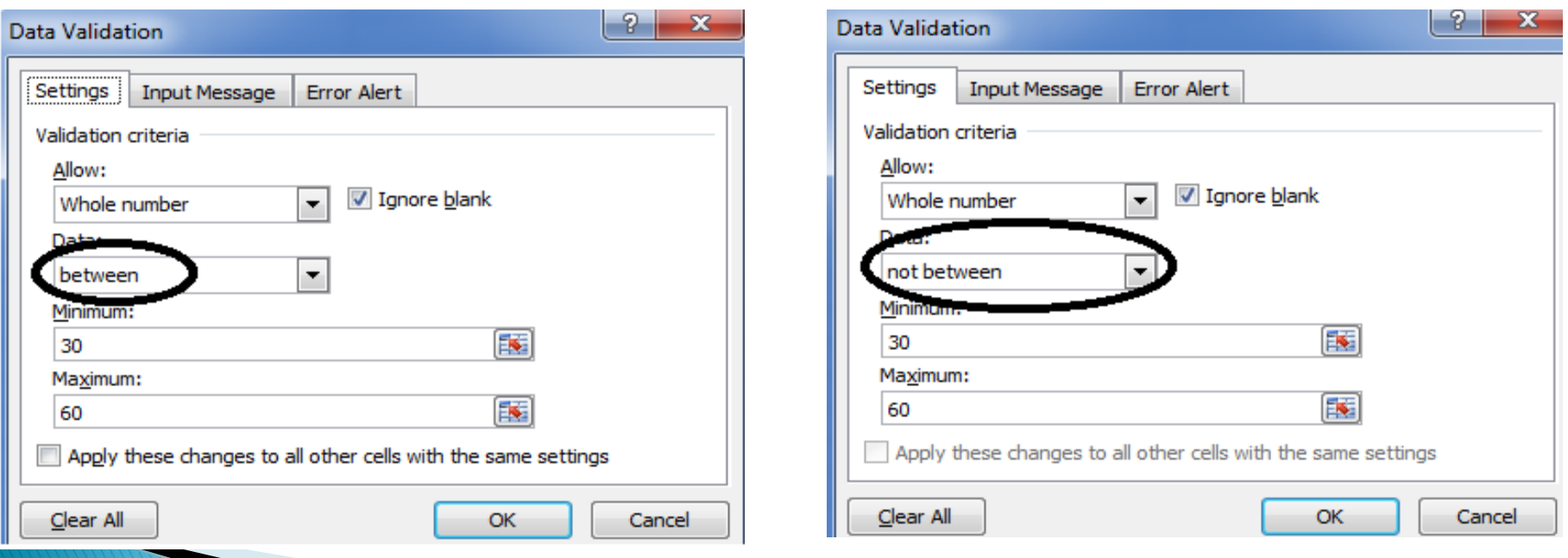

### 2.6. Tạo báo cáo tự động với Pivot Table

Excel cho phép tạo báo cáo thống kê bằng công cụ Pivot Table Ví dụ: Cho bảng dữ liệu sau

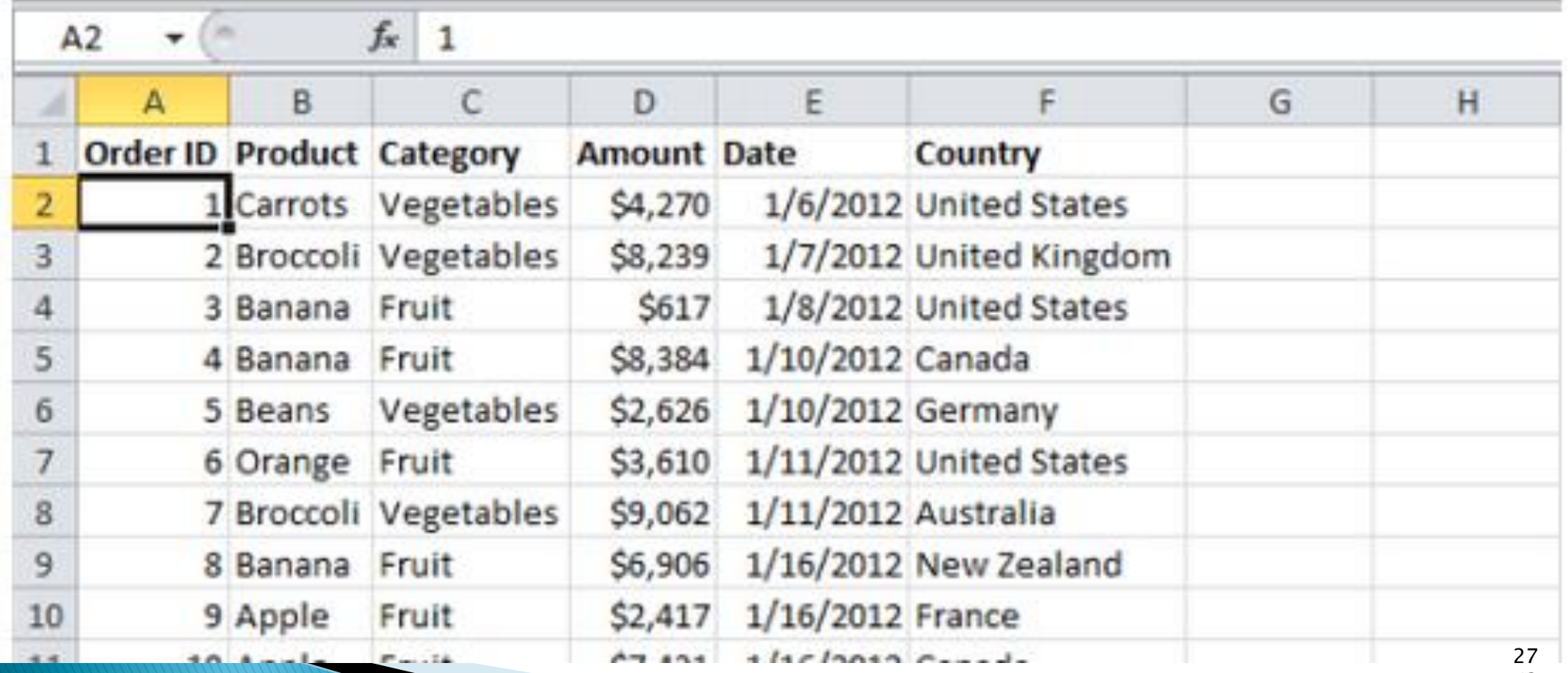

/3 8

 Dữ liệu trên thể hiện danh sách chi tiết bán hàng của một công ty bán về sản phẩm hàng rau củ quả, thông tin chi tiết của đơn hàng được mô tả ngắn ngọn như sau: một dòng thể hiện thông tin bán một sản phẩm, ví dụ Banana (chuối), sản phẩm banana thuộc một loại hàng hóa nhất định đó là vegetables (đồ rau củ quả), có một số tiền bán được nhất định (amount) cho đơn hàng này và bán vào ngày (date) ở một đất nước (country).

- Hãy bảo đảm dữ liệu của bạn có tiêu đề cột hoặc tiêu đề bảng và không có hàng trống nào.
- Hãy bấm vào ô bất kỳ trong phạm vi ô hoặc bảng.
- Nhấn vào biểu tượng **PivotTable** ở menu **Insert**

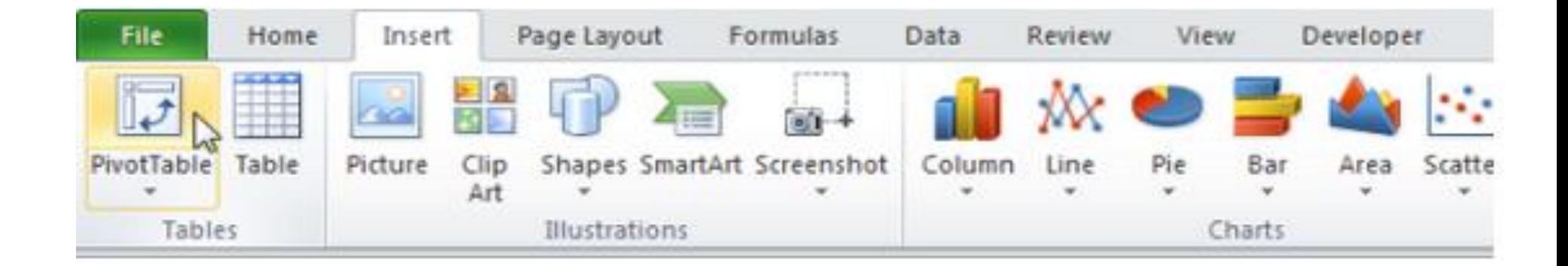

29 /3 8  Một cửa sổ mới hiện lên, bạn nhấn chọn **OK** để thiết lập tạo một pivot table theo chế độ mặc định của excel.

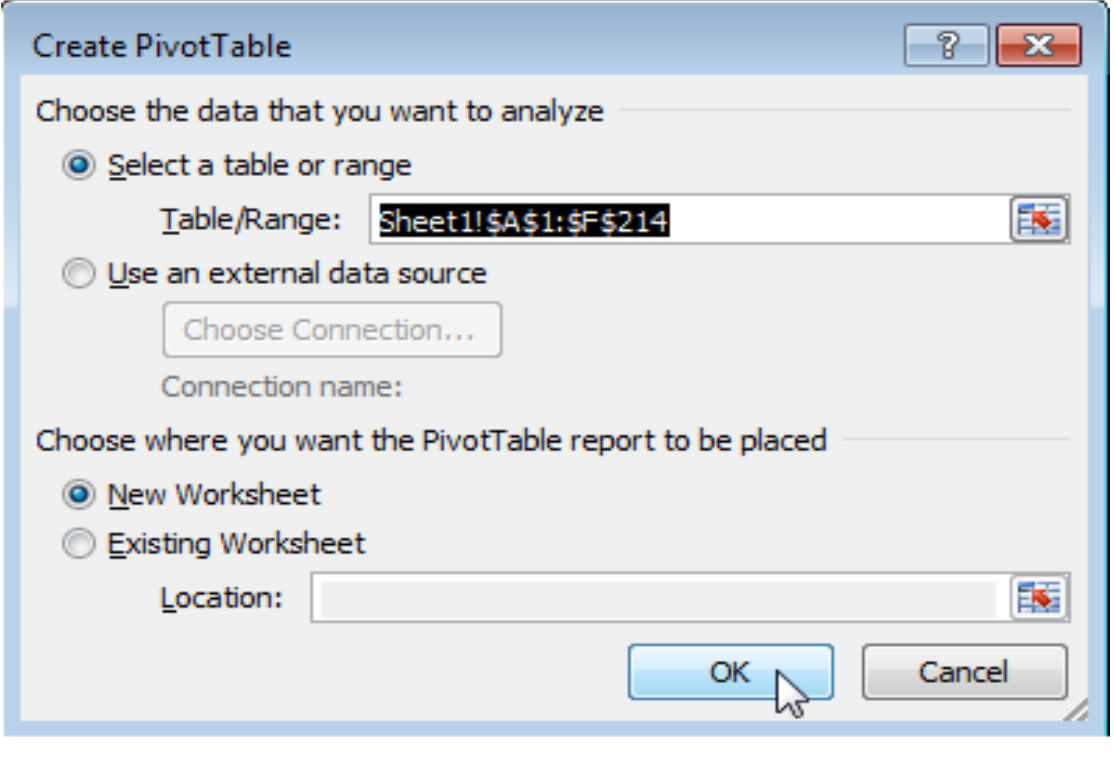

- Bảng **PivotTable** hiện ra. Đầu tiên để tính tổng số tiền bán được của mỗi một sản phẩm, thì bạn làm theo các bước
	- Kéo cột Product vào vùng Row Labels
	- Kéo cột Amount vào vùng Values area
	- Kéo cột Country vào vùng Report

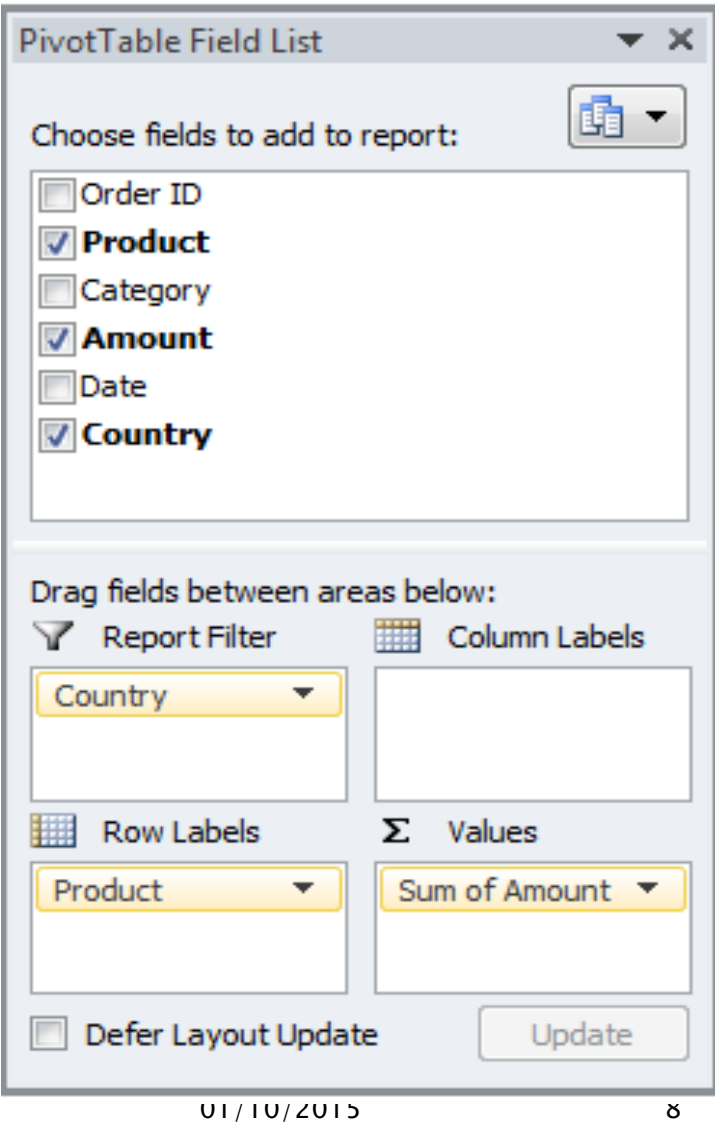

# Kết quả

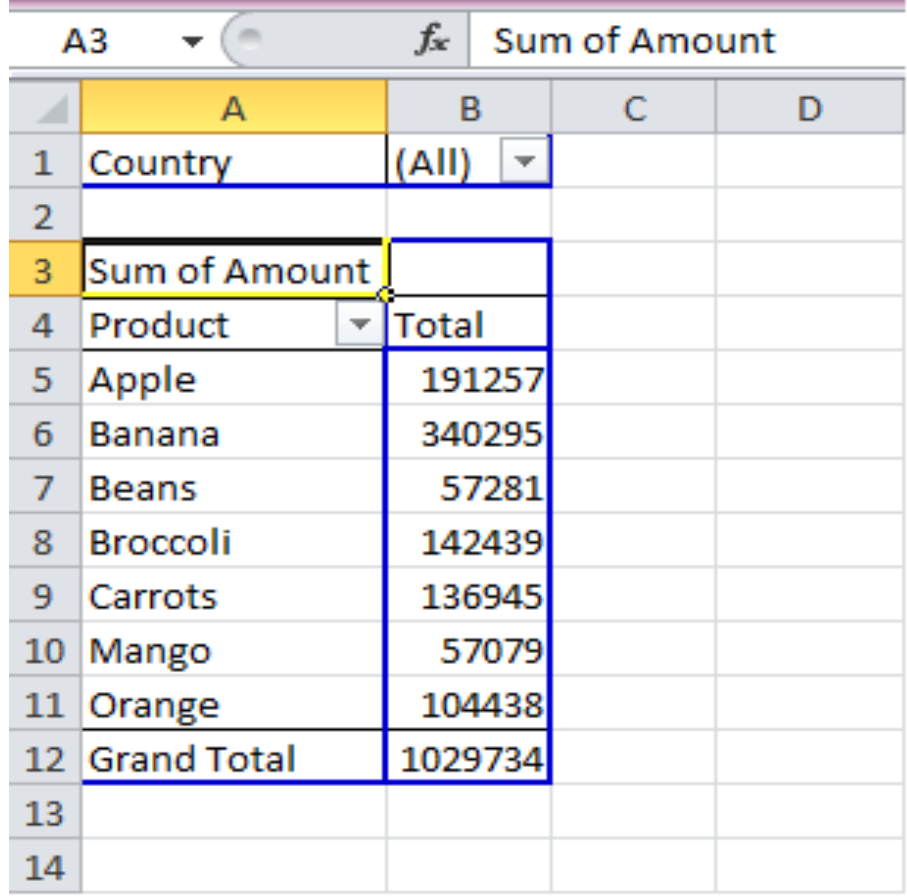

- Ngoài chức năng là tính tổng của một dòng theo một nhóm nào đó, như kết quả ở trên là tính tổng số tiền theo mỗi một sản phẩm, thì bạn có thể tùy chỉnh thành đếm số lượng hóa đơn có bán sản phẩm đó như bên dưới.
- Đếm số lượng hóa đơn có chứa theo mỗi sản phẩm
- Nhấn chuột chọn vào giá trị đang được tính tổng **Sum of Amout** chọn **Value Field Setting**

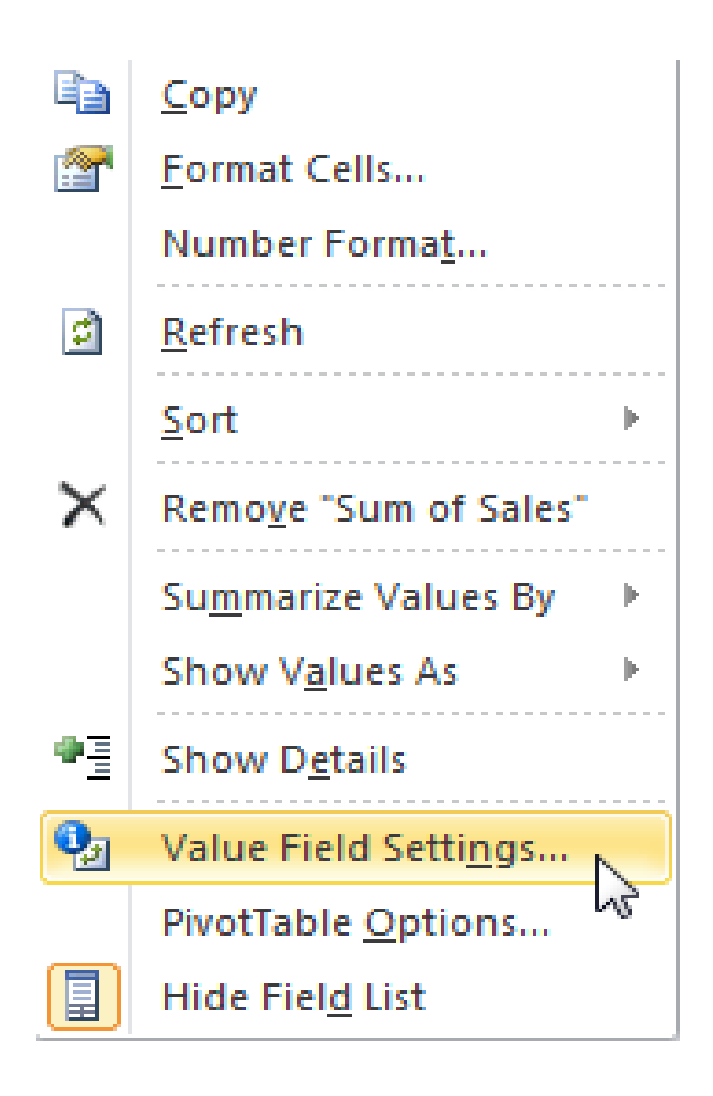

### Thay đổi cách tính toán theo yêu cầu ở tab Summarize Value by

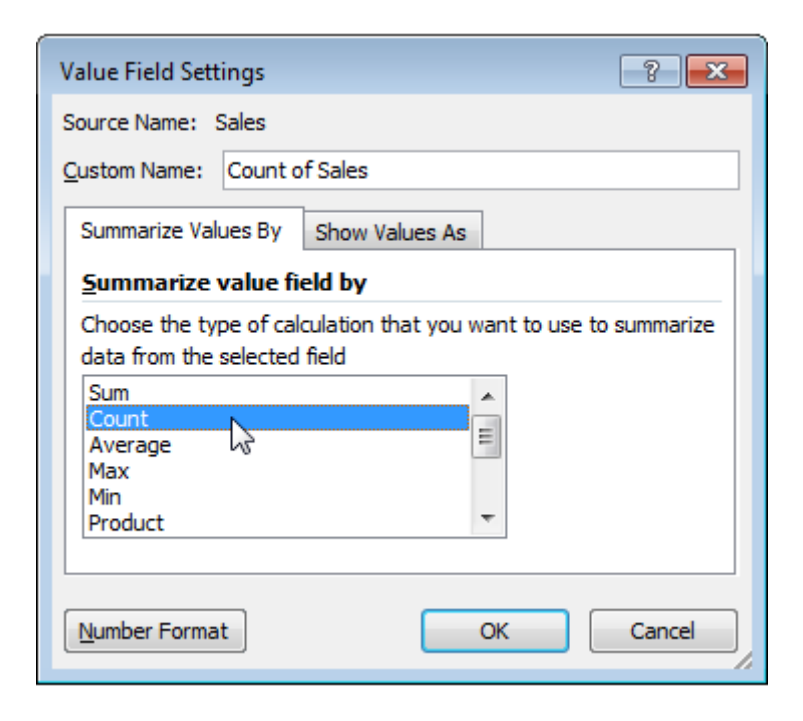

 Sau đó nhấn **OK**, kết quả hiện ra bên dưới sản phẩm **Apple** (táo) có 16 hóa đơn trên tổng số 28 hóa đơn

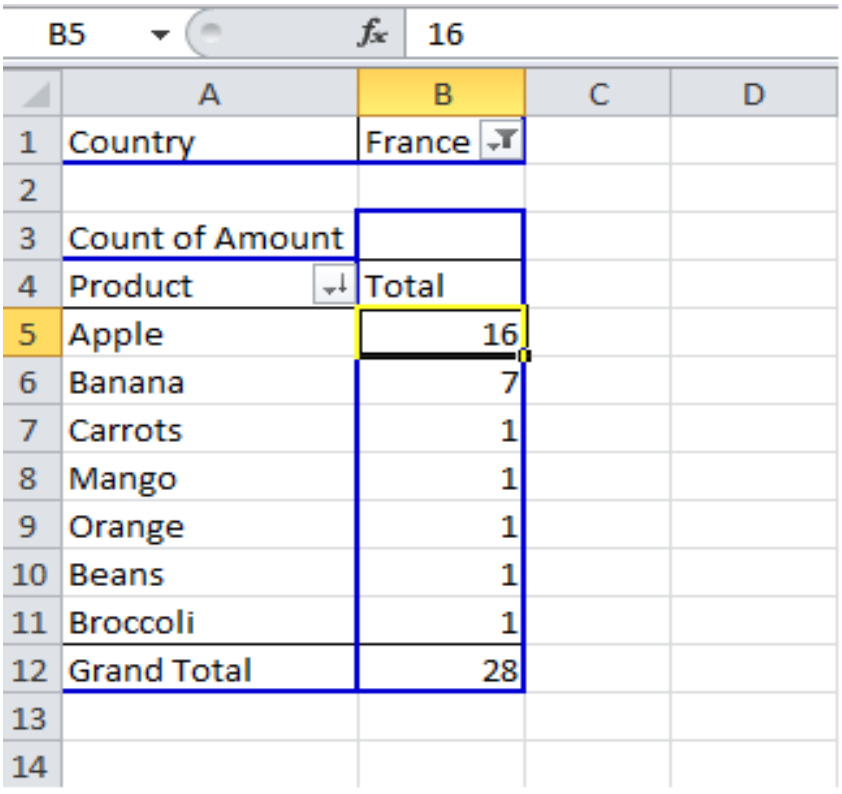